AudioCodes Live SaaS Solution

# AudioCodes Live for Zoom Phone

End Customer – User's Manual

Version 1.4

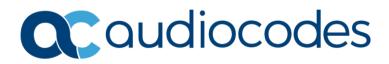

# **Table of Contents**

| Aud | ioCo  | des Live Zoom Phone - End Customers User's Manual1 |
|-----|-------|----------------------------------------------------|
| Not | ice   |                                                    |
|     | Custo | omer Supportiii                                    |
|     | Stay  | in the Loop with AudioCodesiii                     |
|     | Abbr  | eviations and Terminologyiii                       |
|     | Docu  | ment Revision Recordiii                            |
|     | Docu  | mentation Feedbackiii                              |
| 1   | Audi  | oCodes Zoom Product Portfolio Overview2            |
| 2   | Audi  | oCodes Live for Zoom Phone Usage3                  |
| 3   | Addi  | ng AudioCodes Live for Zoom Phone App4             |
|     | 3.1   | Install App and Submit Contact Us Form4            |
|     | 3.2   | Assign Numbers in Zoom Admin App11                 |
|     | 3.3   | Verify Assigned Numbers and Make Test Calls14      |
| 4   | Rem   | oving the Management App16                         |
| 5   | Trou  | bleshooting and FAQ21                              |

### Notice

Information contained in this document is believed to be accurate and reliable at the time of printing. However, due to ongoing product improvements and revisions, AudioCodes cannot guarantee accuracy of printed material after the Date Published nor can it accept responsibility for errors or omissions. Updates to this document can be downloaded from <a href="https://www.audiocodes.com/library/technical-documents">https://www.audiocodes.com/library/technical-documents</a>.

This document is subject to change without notice.

Date Published: February-25-2024

### **Customer Support**

Customer technical support and services are provided by AudioCodes or by an authorized AudioCodes Service Partner. For more information on how to buy technical support for AudioCodes products and for contact information, please visit our website at https://www.audiocodes.com/services-support/maintenance-and-support.

# Stay in the Loop with AudioCodes

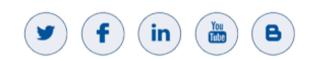

### **Abbreviations and Terminology**

Each abbreviation, unless widely used, is spelled out in full when first used.

### **Document Revision Record**

| LTRT                                                          | Description |  |  |  |
|---------------------------------------------------------------|-------------|--|--|--|
| 26612 Initial document release                                |             |  |  |  |
| 26613 Update to Section 'Install App and Submit Contact Form' |             |  |  |  |

### **Documentation Feedback**

AudioCodes continually strives to produce high quality documentation. If you have any comments (suggestions or errors) regarding this document, please fill out the Documentation Feedback form on our website at <a href="https://online.audiocodes.com/documentation-feedback">https://online.audiocodes.com/documentation-feedback</a>.

# **1** AudioCodes Zoom Product Portfolio Overview

Get on the fast track to the Zoom Phone system with AudioCodes Live, a full SaaS solution that enables partners to onboard customers to the Zoom Phone system quickly and easily. AudioCodes Live for Zoom is a unified offering of voice connectivity and productivity solutions that deliver enhanced functionality for Zoom Phone deployments. Key features include:

- AudioCodes SBCs that enable bring-your-own-carrier (BYOC) for coexistence with existing UC/UCaaS solutions, contact centers and legacy PBXs.
- IP phones and meeting room devices that deliver an intuitive meeting experience supporting voice and video collaboration.
- Full interop of existing and legacy analog devices.
- All devices support Zoom's Zero Touch Provisioning (ZTP), so that the deployment and provisioning of AudioCodes IP phones are easy and don't require registration from the phone itself.
- AudioCodes solution for ZPLS (Zoom Phone Local Survivability) include ZPLS support and SBC or gateway for PSTN breakout in a single device, making the ZPLS deployment simple and hassle-free.
- Call recording and analytics solutions that enhance business processes.
- Network management solutions that empower IT professionals with operational tools.

AudioCodes enables the delivery of comprehensive Zoom Phone solutions easily and effectively with per-user-per-month pricing, by leveraging AudioCodes' global partner network and professional services.

# 2 AudioCodes Live for Zoom Phone Usage

AudioCodes Live Zoom Phone offers PSTN Connectivity through Cloud Peering. Zoom Phone Provider Exchange with BYOC enables customers to choose their preferred PSTN provider partners and for partners to share their services with a rapidly expanding global customer base.

#### **Features:**

- Connect to a Cloud managed SBC.
- Get Numbers from AudioCodes Live.
- Assign numbers to users.
- Unassign / Release numbers from users.

#### Prerequisites for enabling the service:

The customer Zoom Admin account must include the following roles for enabling consent of the APP privileges for Peering services:

View the E164 numbers sent via peering API /phone\_peering:read:admin

Anagement portal for customers to view number's that retrieved

View and manage the E164 numbers sent via peering API /phone\_peering:write:admin

Anagement portal for customer to manage/upload/delete E164 phone numbers

#### View all user information /user:read:admin

Get the user info for fill the contact us form, while zoom admin install the app

# **3** Adding AudioCodes Live for Zoom Phone App

This section describes how to add the AudioCodes Live for Zoom Phone app to the customer Zoom Marketplace:

- Install App and Submit Contact Us Form
- Assign Numbers in Zoom Admin App
- Verify Assigned Numbers and Make Test Calls

## 3.1 Install App and Submit Contact Us Form

This procedure describes how to install the AudioCodes app and to submit the Contact form.

#### Do the following:

- 1. Login to the Zoom Marketplace https://marketplace.zoom.us/.
- 2. In the Navigation pane, select Categories > Carrier Provider Exchange.
- 3. Search for the AudioCodes Live for Zoom Phone App.

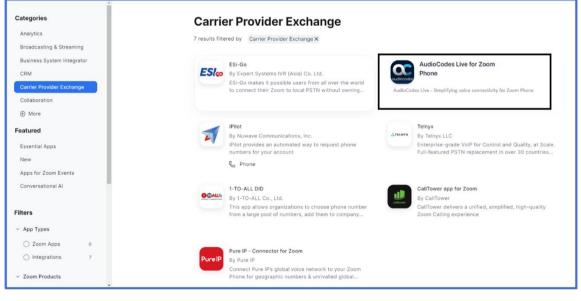

4. Click Add to install the AudioCodes Live for Zoom Phone app.

|             | AudioCodes Live for Zoom Phone                                                                                                    |
|-------------|----------------------------------------------------------------------------------------------------|
| Column      | Overview ©                                                                                                    |
| leg,resetta | overview o                                                                                                    |
| Permissions | This app is not taked to Zooth Marketpicce                                                                                                    |
| Doopee      | Town receptions here exern automate their communication workflows, Laste new about stargerture                                                                                                    |
| Developer   | Castler Previller Exchange Citier                                                                                                    |
| Uarage      | Get as the fact tech to the "pain Phone system with AudioCopies Live, a fait Said" autoint test evalues partners<br>to indexed partners to the Zyon Phone system painty and setty<br>AutoiCopies (for the Zzoni is a called infiniting or calles committee) and productivity outproductivity outproductivity<br>evaluations for the Zzoni is a called infiniting or calles committee) and productivity outproductivity outproductivity<br>evaluations for attraction of the Zzoni Phone Improvements if Autoidaes |
|             | <ul> <li>AutoColes IBCs that analise bring your over-center IPTOCI for consistence with existing GCUCast</li> </ul>                                                                                                    |
|             | epidaina, spetiari periari and legary PROL.<br>• IP phones and meating inter devices that deliver as bituline meeting experience supporting epide and                                                                                                    |

| Ye   | ou are about to add AudioCodes Live for Zoom Pl                                         | none BETA     |
|------|-----------------------------------------------------------------------------------------|---------------|
| RW   | royw@audiocodes.com                                                                     | Switch Accour |
| •    | App can access and manage this information even when not using the app.                 |               |
| Арр  | can view information                                                                    |               |
| Asso | ciated with your account and others you're allowed to access                            |               |
| ණ    | Settings                                                                                | >             |
| P_   | Account Information                                                                     | >             |
| ٨    | Profile & Contact Information                                                           | >             |
|      | ciated with your account, others you're allowed to access, and others includ<br>nation. | led in that   |
|      | Product Usage                                                                           | >             |

5.

An Authorization app is added to the customers' Zoom admin interface and a Welcome email including an Invitation link is sent to the customer.

6. Click the link; the following screen is displayed.

|             | Custor             | mer Valic       | lation         |    |
|-------------|--------------------|-----------------|----------------|----|
|             |                    | — Tag-ID Code — |                |    |
| Type Tag-ID |                    |                 |                |    |
| P           | lease type the Pro | ovider Account  | Number or Tag- | ID |
|             |                    | Validate        |                |    |
|             |                    |                 |                |    |
|             |                    |                 |                |    |
|             |                    |                 |                |    |
|             |                    |                 |                |    |
|             |                    |                 |                |    |
|             |                    |                 |                |    |

7. Enter the Tag Identifier provided by the AudioCodes Service team or Channel provider in the Welcome email that you received, and then click **Validate**.

The Tag received from the AudioCodes Service team or your channel provider identifies you as a customer in the AudioCodes system and redirects you to the relevant channel or region.

You are redirected to the Provider Exchange or Channel provider Landing page.

| livectous | livecloud | 🔁 zoom                                   | Webcome Cust2 V |
|-----------|-----------|------------------------------------------|-----------------|
|           |           | CONTACT US<br>Contact Name *<br>cust2sp1 |                 |
|           |           | Email *<br>a@a.a                         |                 |
|           |           | Phone Number *                           |                 |
|           |           | Company Name *                           |                 |
|           |           | Company Size                             | Ť               |
|           |           | Countries<br>• Israel   ×                |                 |
|           |           | Type comments                            |                 |
|           |           | I accept the data privacy terms          |                 |
|           |           | Submit                                   | doni            |

### 8. Fill in the Contact form using the table below for reference.

### **Contact Form**

| Field           | Description                                                                                                    |
|-----------------|----------------------------------------------------------------------------------------------------|
| Contact Name    | Name of the contact lead.                                                                                                    |
| Email           | Email of the contact lead                                                                                                    |
| Phone<br>Number | Phone number of the contact lead. Note that the phone number should match the countries calling plan (see below).                                                |
| Company<br>Name | Name of the enterprise.                                                                                                    |
| Company Size    | From the drop-down list select one of the following:                                                                                                    |
|                 | SMB                                                                                                    |
|                 | SME                                                                                                    |
|                 | Enterprise                                                                                                    |
| Countries       | From the drop-down list, select the desired countries in the calling plan. The provider later loads numbers to the customer according to the selected countries. |
|                 | <b>Note:</b> Loaded numbers must match the calling country prefixes.                                                                                             |
| Comments        | Add any desired comments related to the calling plan.                                                                                                    |

| livecloud | moc                                                 | Welcome Cust2 V |
|-----------|-----------------------------------------------------|-----------------|
|           | ONTACT US                                           |                 |
|           | John Citizen<br>Email *<br>Johnc@enterprisecorp.com |                 |
|           | Phone Number *                                      |                 |
|           | Company Name *                                      |                 |
|           | Company Size                                        |                 |
|           | USA IX Comments Comments Comments                   |                 |
|           | Type comments                                       |                 |
|           | Laccept the data privacy terms                      |                 |
|           | Submit                                              |                 |

9. Once all fields have been filled in, select the I accept the data privacy terms at the end of the form, and then click Submit.

The request is submitted to the AudioCodes and the following information screen is displayed.

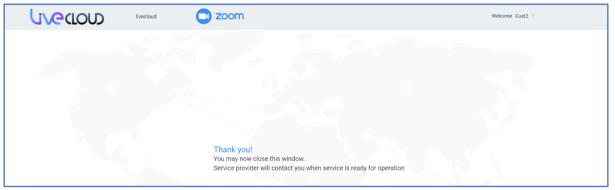

The AudioCodes Live **Partner** enables the end customer and uploads the BYOC numbers.

**10.** The Customer opens the **AudioCodes Live** app in the Zoom App Marketplace in the Approved apps page (**Advanced > App Marketplace > Approved apps**).

| ZOOM A                              | pp Marketplace |          |                                                                        |                                                                         |            | Q Search a published app Develop > Manage CZ                           |
|-------------------------------------|----------------|----------|------------------------------------------------------------------------|-------------------------------------------------------------------------|------------|------------------------------------------------------------------------|
| Dev                                 | ^              | 1.621    |                                                                        |                                                                         |            |                                                                        |
| QA                                  |                | Dev      |                                                                        |                                                                         |            | Show All                                                               |
| New                                 |                | Dev Team |                                                                        |                                                                         |            |                                                                        |
| Our Picks                           |                | IN CO.   | Zoom for Salesforce                                                    | .m                                                                      | m          | LTI Pro                                                                |
| DevOpsil                            |                | 27       | By Zoom<br>Close business faster with                                  | By Zoom<br>Enables Zoom to be a LTI provider                            | PRO        | By Zoom<br>The Zoom LTI Pro app supports the                           |
|                                     |                |          | Salesforce by seamlessly meeting                                       | supporting v1.1 of the LTI standard                                     |            | ability to schedule/join/manage                                        |
| Filters                             |                |          | 🗅 🖽 🌜 Meetings, Webinars, Ph                                           | D1 Meetings                                                             |            | 다 문 Meetings, Rooms                                                    |
| <ul> <li>App Types</li> </ul>       |                |          | Microsoft Teams                                                        | Slack                                                                   |            | Eloqua                                                                 |
| O Zoom Apps                         | 36             | тВ       | By Zoom                                                                | By Zoom                                                                 | eloqua     |                                                                        |
| O Integrations                      | 70             |          | Start, schedule, join Zoom meetings<br>and make Zoom Phone calls right | Bring together two great solutions<br>with Zoom and Slack to improve yo |            | Automate your marketing processes<br>by integrating Oracle Eloqua with |
| <ul> <li>Zoom Products</li> </ul>   |                |          | 🗆 🖏 Meetings, Phone                                                    | 🗅  الا Meetings, Phone                                                  |            | 💾 Webinars                                                             |
| Zoom Meetings                       | 57             |          |                                                                        |                                                                         |            |                                                                        |
| Zoom Webinars                       | 20             |          |                                                                        |                                                                         |            |                                                                        |
| C Zoom Rooms                        | 5              | QA       |                                                                        |                                                                         |            | Show All                                                               |
| Zoom Phone                          | 15             | QA Team  |                                                                        |                                                                         |            |                                                                        |
| Zoom Team Chat                      | 25             |          |                                                                        |                                                                         |            |                                                                        |
|                                     |                |          | LTI                                                                    | Emergency Call Notifications                                            |            | LTI Pro                                                                |
| <ul> <li>User Role</li> </ul>       |                | LTI      | By Zoom<br>Enables Zoom to be a LTI provider                           | By Zoom<br>Enable internal safety teams to                              | PRO        | By Zoom<br>The Zoom LTI Pro app supports the                           |
| Admins                              | 65             |          | supporting v1.1 of the LTI standard                                    | receive Zoom Phone emergency                                            | -          | ability to schedule/join/manage                                        |
| ◯ Any user                          | 41             |          | □1 Meetings                                                            | 표 🐁 🖯 Rooms, Phone, Team C                                              |            | 다. 문 Meetings, Rooms                                                   |
| <ul> <li>App Permissions</li> </ul> |                |          | Epic                                                                   | Slack                                                                   |            | Zoom vILT for Cornerstone Learnin                                      |
| <ul> <li>Approved apps</li> </ul>   | 1              | Epic     | By Zoom                                                                | By Zoom                                                                 | Pamerstone | By Zoom                                                                |
|                                     | Ū              |          | Providers and patients can now<br>easily launch Zoom meetings from     | Bring together two great solutions with Zoom and Slack to Improve yo    |            | Seamlessly integrate live video<br>training sessions on Zoom with you  |

|                                     | pp Marke | place                                                                               | Q Search a published app Develop ~ Manage CZ |
|-------------------------------------|----------|-------------------------------------------------------------------------------------|----------------------------------------------|
| Dev                                 |          | ^                                                                                   |                                              |
| QA                                  |          | Filtered Results                                                                    |                                              |
| New                                 |          | Filtered Results                                                                    |                                              |
| New                                 |          | 1 result filtered by Approved apps X                                                |                                              |
| Our Picks                           |          |                                                                                     |                                              |
| DevOpsII                            |          | AudioCodes Live for Zoom Phone                                                      |                                              |
| Filters                             |          | By AudioCodes Ltd.<br>AudioCodes Ltve-Simplying Voice Connectivity for Zoom Pitrone |                                              |
| <ul> <li>App Types</li> </ul>       |          |                                                                                     |                                              |
|                                     |          |                                                                                     |                                              |
| Zoom Apps                           | 0        |                                                                                     |                                              |
| Integrations                        | 0        |                                                                                     |                                              |
| <ul> <li>Zoom Products</li> </ul>   |          |                                                                                     |                                              |
| Zoom Meetings                       | 0        | 🌾                                                                                   |                                              |
| Zoom Webinars                       | 0        |                                                                                     |                                              |
| Zoom Rooms                          | 0        |                                                                                     |                                              |
| Zoom Phone                          | 0        |                                                                                     |                                              |
| Zoom Team Chat                      | 0        |                                                                                     |                                              |
|                                     |          |                                                                                     |                                              |
| <ul> <li>User Role</li> </ul>       |          |                                                                                     |                                              |
| Admins                              | 0        |                                                                                     |                                              |
| Any user                            | 0        |                                                                                     |                                              |
| 0 111/ 400                          |          | ZOOM About Download Sales                                                           | Support                                      |
| <ul> <li>App Permissions</li> </ul> |          | Blog Meetings Client 1 888 799 9666<br>Customers Zoom Rooms Client Contact Sales    | Test Zoom<br>Account                         |
| Approved apps                       | 0        | Our Team Browser Extension Plans & Pricing                                          | Support Center                               |
|                                     | -        | Why Zoom Outlook plug-in Request a Demo                                             | Live Training                                |
|                                     |          | ✓ Features Lync Plug-In Webinars and Eve                                            | its Feedback                                 |

**11.** Click AudioCodes Live for Zoom Phone app link.

| The numbers uploaded by the AudioCodes Live <b>Partner</b> are displayed under the |  |
|------------------------------------------------------------------------------------|--|
| UnSyncNumbers tab.                                                                 |  |

| C         | andbox1-zc.finebak.com/CustomerN | umbers/serviceprovider2 |                  |                               | EP 🖈 🖈 🗖 🖲 (Uppl)               |
|-----------|----------------------------------|-------------------------|------------------|-------------------------------|---------------------------------|
|           |                                  | 2                       | serviceprovider2 | ZOOM Hello,SP1 Log Out        | Abo                             |
| UNSYN     | IC NUMBERS SYNC NUMBERS          | WAIT FOR RELEASE        |                  |                               |                                 |
| Text      | Q                                |                         |                  | Sync numb                     | Cers. Reject-numbers Export CSV |
| Consented | d On All - Created On All        | ✓ 217 Results           |                  |                               |                                 |
|           | \$ NUMBER                        | SERVICE INFO            |                  | ACQUIRED DATE                 | ÷ STATUS                        |
| 0         | 3929097246                       | Milan                   |                  | Sun, Nov 13 2022 14:56:51 UTC | WallForSync                     |
|           | 3928457079                       | Milan                   |                  | Sun, Nov 13 2022 14:56:51 UTC | WaltForSync                     |
|           | 3928201709                       | Milan                   |                  | Sun, Nov 13 2022 14:56:51 UTC | WaitForSync                     |
|           | 3928201708                       | Milan                   |                  | Sun, Nov 13 2022 14:56:51 UTC | WaltForSync                     |
| 0         | 3928201707                       | Milan                   |                  | Sun, Nov 13 2022 14:56:51 UTC | WaltForSync                     |
| 0         | 3928201706                       | Milan                   |                  | Sun, Nov 13 2022 14:56:51 UTC | WaitForSync                     |
| 0         | 3928201705                       | Milan                   |                  | Sun, Nov 13 2022 14:56:51 UTC | WaitForSync                     |
|           | 3928201704                       | Milan                   |                  | Sun, Nov 13 2022 14:56:51 UTC | WaltForSync                     |
| D         | 3928201703                       | Milan                   |                  | Sun, Nov 13 2022 14:56:51 UTC | WaitForSync                     |
| 0         | 3928201702                       | Milan                   |                  | Sun, Nov 13 2022 14:56:51 UTC | WaitForSync                     |
| 0 5       | Selected                         |                         |                  |                               | Nows per page: 10 v 1-10.01217  |

12. Select the check box adjacent to the numbers to synchronize or click the **Number** check box

to select all numbers, and then click

Sync numbers

**13.** Once confirmed, the numbers are displayed under the **Sync** tab.

| Text      |                    | Q.               |                               | Release numbers |
|-----------|--------------------|------------------|-------------------------------|-----------------|
| consented | On All  Created Or | n All 🐱 0 Result |                               |                 |
| 0         | NUMBER             |                  | ACQUIRED DATE                 | ≑ STATUS        |
| 0         | 39029097246        | Milan            | Wed, Nov 16 2022 15:44:31 UTC | Synced          |
| 0         | 39028457079        | Milan            | Wed, Nov 16 2022 15:44:31 UTC | Synced          |
|           | 39028284120        | Milan            | Wed, Nov 16 2022 15:44:31 UTC | Synced          |
|           | 39027817065        | Milan            | Wed, Nov 16 2022 15:44:31 UTC | Synced          |
|           | 39025016723        | Milan            | Wed, Nov 16 2022 15:44:31 UTC | Synced          |
|           | 39025745562        | Milan            | Wed, Nov 16 2022 15:44:31 UTC | Synced          |
|           | 39028751100        | Milan            | Wed, Nov 16 2022 15:44:31 UTC | Synced          |
|           | 39028751099        | Milan            | Wed, Nov 16 2022 15:44:31 UTC | Synced          |
| D         | 39028751098        | Milan            | Wed, Nov 16 2022 15:44:31 UTC | Synced          |
|           | 39028751097        | Milan            | Wed, Nov 16 2022 15:44:31 UTC | Synced          |

14. Numbers can be filtered according to date of consent and creation.

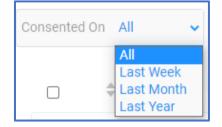

| Created On | All 🗸                                       |
|------------|---------------------------------------------|
|            | All<br>Last Week<br>Last Month<br>Last Year |

# **3.2** Assign Numbers in Zoom Admin App

This procedure describes how to assign the new numbers in the Zoom Admin app in the Zoom Marketplace.

For more information on number assignment, see <u>How to Assign Zoom Phone Number</u>.
Before assigning numbers to user make sure that you have the appropriate Zoom

Phone license, see <u>How to assign licenses to existing users</u>.

#### To assign numbers:

- 1. Open the Zoom Admin portal with customer credentials: <u>https://go.zoom.us/.</u>
- 2. Navigate to Phone System Management > Phone Numbers.

#### 3. Select the Unassigned tab.

| Phone Numbers - Zoom × +                              |                                                 | ~ - ¤ ×             |
|-------------------------------------------------------|-------------------------------------------------|---------------------|
| ← → C 🕯 zoom.us/pbx/page/telephone/phoneNumbers#/numb | ers/assigned?page_number=18/page_size=15 Q. 🖻 🖈 | * [] () (Update ;)  |
|                                                       |                                                 | Other bookmarks     |
|                                                       | Support 1.080.799.0125 Contact S                | ales Request a Demo |
| ZOOM Products Solutions Resources Plan                | s & Pricing Schedule Join Host~                 | Whiteboard          |
| PERSONAL Unassig                                      | ned Ported Cloud Peering                        |                     |
| Meetings Main Company Number: 5                       | let                                             |                     |
|                                                       |                                                 |                     |
|                                                       |                                                 |                     |
| Personal Contacts Q, Search                           | Number Type (All)                               | a0 ~ ]              |
| Recordings                                            |                                                 |                     |
|                                                       | ·                                               |                     |
| Settings                                              |                                                 |                     |
| Reports                                               |                                                 |                     |
| ADMIN                                                 |                                                 |                     |
| Dashboard                                             | No Data                                         |                     |
| > User Management                                     |                                                 |                     |
| Device Management                                     |                                                 |                     |
| Room Management                                       |                                                 |                     |
| Workspaces Management NEW                             |                                                 |                     |
| <ul> <li>Phone System Management</li> </ul>           |                                                 |                     |
| Users & Rooms                                         |                                                 |                     |
| Auto Receptionists                                    |                                                 |                     |
| Call Queues                                           |                                                 |                     |
| Shared Lines                                          |                                                 |                     |
| Group Call Pickup                                     |                                                 |                     |
| Phone Numbers                                         |                                                 |                     |

|                                                                                                    | /phoneNumbers#/numbers/unassigned?page_numbe                          | =18page_size=15 |                            |                                   | Support 1.888.799.0125 Contact Sales |           |
|----------------------------------------------------------------------------------------------------|-----------------------------------------------------------------------|-----------------|----------------------------|-----------------------------------|--------------------------------------|-----------|
| Products Solutio                                                                                         | Assigned Unassigned Ported                                            | Cloud Peering   |                            |                                   | Schedule Join Host ~ Wi              | v)        |
| Whiteboards Exe<br>Recordings<br>Settings<br>Reports                                                     | Delete<br>Number :<br>+39 010 879 5670 () 0<br>Page Size 15 - Total 1 | Ares :<br>Italy | Number Type<br>Toll Number | Capability<br>Incoming & Outgoing | Number Status<br>Normal              | Assign to |
| Dashboard<br>> User Management<br>> Device Management<br>> Room Management                               |                                                                       |                 |                            |                                   |                                      |           |
| Workspaces Management     Workspaces Management     Users & Rooms     Auto Receptionists     Call Queues |                                                                       |                 |                            |                                   |                                      | 0         |

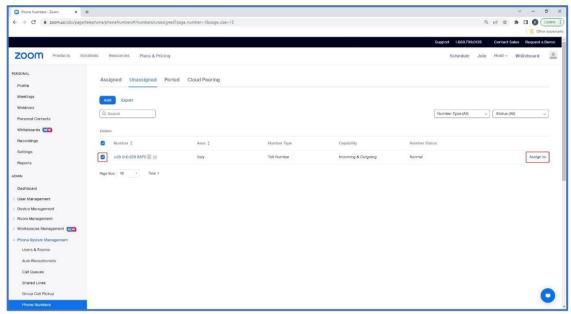

4. Select the number to assign and then click Assign to.

5. Select the user to assign the new number and then click **OK**.

| Assign Numl | ber                              |
|-------------|----------------------------------|
| Number      | +39 010 879 5670 (Cloud Peering) |
| Assign to   | User v                           |
|             | Zoom Test - Ext. 800             |
|             | Cancel                           |

|                                             |                                          | S Updated Phone Number Successfully | Q Search Support 1.888.799.0125 Contact Sales Request a Demo |
|---------------------------------------------|------------------------------------------|-------------------------------------|--------------------------------------------------------------|
| ZOOM Products Solut                         | ions Resources Plans & Pricing           |                                     | Schedule Join Host - Whiteboard                              |
| PERSONAL                                    |                                          |                                     |                                                              |
| Profile                                     | Assigned Unassigned Ported Cloud Peering |                                     |                                                              |
| Meetings                                    |                                          |                                     |                                                              |
| Personal Contacts                           | Add Export                               |                                     |                                                              |
| Whiteboards NEW                             | Q Sourch                                 |                                     | Number Type (All)      ✓      Status (All)      ✓            |
| Recordings                                  | Delete                                   |                                     |                                                              |
| Settings                                    |                                          |                                     |                                                              |
| Reports                                     |                                          | <b>,</b>                            |                                                              |
| ADMIN                                       |                                          |                                     |                                                              |
| Dashboard                                   |                                          |                                     |                                                              |
| User Management                             |                                          | ~ •                                 |                                                              |
| > Device Management                         |                                          | No Data                             |                                                              |
| Room Management     Workspaces Management   |                                          |                                     |                                                              |
| <ul> <li>Phone System Management</li> </ul> |                                          |                                     |                                                              |
| Users & Rooms                               |                                          |                                     |                                                              |
| Auto Receptionists                          |                                          |                                     |                                                              |
| Call Queues                                 |                                          |                                     |                                                              |
| Shared Lines                                |                                          |                                     |                                                              |
| Group Call Pickup                           |                                          |                                     |                                                              |
| Phone Numbers                               |                                          |                                     |                                                              |
| Provider Exchange                           |                                          |                                     |                                                              |
| • • • • • • • • • • • • • • • • • • •       |                                          |                                     |                                                              |

### 6. Click the **Assigned** tab to view the assigned number.

|                                             | tions Resources Plans & Pricing |               |             |                     |                       | Schedule          | Join   | Host ~    | Whiteboard |     |
|---------------------------------------------|---------------------------------|---------------|-------------|---------------------|-----------------------|-------------------|--------|-----------|------------|-----|
| PERSONAL ^                                  | Assigned Unassigned Ported      | Cloud Peering |             |                     |                       |                   |        |           |            |     |
| Meetings                                    | Main Company Number: Set        |               |             |                     |                       |                   |        |           |            |     |
| Personal Contacts                           | Add Import Export               |               |             |                     |                       |                   |        |           |            |     |
| Whiteboards NEW                             | Q Search                        |               |             |                     | Number Type (All)     | Assigned to (All) | ~      | Status (A | . (II      |     |
| Settings                                    | Number ‡                        | Area 🛊        | Number Type | Capability          | Assigned to           |                   | Numbe  | er Status |            |     |
| Reports                                     | +972 3-976-5791 E 🖉             | Israel        | Toll Number | Incoming & Outgoing | Zoom Test<br>Ext. 800 |                   | Normal | 1         |            |     |
| Dashboard                                   | Page Size 15 - Total 1          |               |             |                     |                       |                   |        |           |            |     |
| Device Management                           |                                 |               |             |                     |                       |                   |        |           |            |     |
| > Room Management                           |                                 |               |             |                     |                       |                   |        |           |            |     |
| > Workspaces Management                     |                                 |               |             |                     |                       |                   |        |           |            |     |
| <ul> <li>Phone System Management</li> </ul> |                                 |               |             |                     |                       |                   |        |           |            |     |
| Users & Rooms                               |                                 |               |             |                     |                       |                   |        |           |            | - 1 |
| Auto Receptionists                          |                                 |               |             |                     |                       |                   |        |           |            |     |
| Call Queues<br>Shared Lines                 |                                 |               |             |                     |                       |                   |        |           |            |     |
| Group Call Pickup                           |                                 |               |             |                     |                       |                   |        |           |            |     |
| Phone Numbers                               |                                 |               |             |                     |                       |                   |        |           |            |     |
| Provider Exchange                           |                                 |               |             |                     |                       |                   |        |           |            |     |
| <                                           |                                 |               |             |                     |                       |                   |        |           |            |     |

# **3.3 Verify Assigned Numbers and Make Test Calls**

This procedure describes how to verify that the newly assigned numbers are configured in the customer Zoom application. You should also make a test call through all the configured numbers to verify that the Zoom Phone system is connected seamlessly with the Provider Exchange and the SBC.

#### Do the following:

**1.** Open the customer Zoom application.

| Zoom Cloud Meetings |                             | _ |        | × |
|---------------------|-----------------------------|---|--------|---|
|                     | ZOOM ~<br>us04web.zoom.us   |   |        |   |
|                     | Enter your email            |   |        |   |
|                     | Enter your password Forgot? |   |        |   |
|                     | Sign In                     |   |        |   |
|                     | C Keep me signed in         |   |        |   |
|                     | or sign in with             |   |        |   |
|                     | < G 0                       |   |        |   |
|                     | SSO Google Facebook         |   |        |   |
| < Back              |                             |   | Sign U | р |

#### 2. Enter the username and password and then click Sign In.

| Control Control Control Control Control Control Appr Workshower (Control Appr Workshower)                                                                                                    |
|----------------------------------------------------------------------------------------------------|
|                                                                                                    |
| Image: Standard in the standard in the standard |

3. In the menu bar, select the **Phone** tab.

| 🔵 Zoom                                            |                 |                                                                        | – 8 ×                                  |
|---------------------------------------------------|-----------------|------------------------------------------------------------------------|----------------------------------------|
| C Search C                                        | tri+F           | Ame Ream Chat Phone Meetings Contacts Apps WhiteBoards                 | 6                                      |
| History Voicemail                                 | Unes            |                                                                        | Start adding phone contacts            |
| All History ~                                     |                 |                                                                        | Connect a Contact Book                 |
| e 972 52-300-3317<br>Israel                       | 0d 27<br>21:20  |                                                                        | Not connected. Attempting to reconnect |
| e 🔹 -9725230033173                                | Oct 27<br>21:20 |                                                                        | Try Now                                |
| u 🔔 -972 54-623-3429<br>Israel                    | Ort 24<br>19:57 |                                                                        |                                        |
| s 1 +972 54-623-3429<br>israel                    | Oct 24<br>19:56 | Enter a name or number_                                                |                                        |
| 4 2 +972 54-623-3429<br>Israel                    | Oct 24<br>19:55 | 1 2 3<br>ABC DEF                                                       |                                        |
| e 🔹 +972 54-623-3429<br>brael                     | Oct 24<br>19:55 | 4 5 6                                                                  |                                        |
| e 🔹 +972 54-623-3429<br>Israel                    | 0(1.24<br>19.55 | GHI JEL MNO                                                            |                                        |
| e 🔹 -972 54-623-3429<br>Israel                    | Oct 24<br>1954  | Caller ID Your Dit. 100<br>Direct Number                               |                                        |
| See -972 54-623-3429<br>Israel                    | Oct 24<br>19:54 | - 472 3.745 5359 (stelluit)<br>Direct Number<br>- 44: 523 279110       |                                        |
| e (1) +972 54-623-3429<br>Israel                  | Oct 24<br>19:54 | Hide Cally ID                                                          |                                        |
| ≪ ≜ +972 54-623-3429<br>brael                     | Oct 24<br>19:50 | Maynot nork in certain countries or regions Caller ID: +972 3-765-5559 |                                        |
| <ul> <li>■ -972 54-623-3429<br/>Israel</li> </ul> | Oct 24<br>19:50 |                                                                        |                                        |
| 4 1 -972 54-623-3429<br>Israel                    | Oct 24<br>19:49 |                                                                        |                                        |
| 4 2 +972 54-623-3429<br>Israel                    | Oct 24<br>19:49 |                                                                        |                                        |
| ≪ ▲ •972 54 623 3429<br>Israel                    | Oct 24<br>19:49 | Emergency calling may be limited or unavailable.                       |                                        |

- 4. Open the Caller ID drop-down to display a list of connected extensions.
- 5. Open the Zoom Admin portal with customer credentials <u>https://go.zoom.us/.</u>
- 6. In the Navigation pane, select **Phone System Management > Phone Numbers**. The connected extensions are displayed.

| Phone                                                                                                    | Q Search               |                |             | Number Type (All)   | <ul> <li>Assigned to (Al</li> </ul> | ) v Status (All) v |
|----------------------------------------------------------------------------------------------------|------------------------|----------------|-------------|---------------------|-------------------------------------|--------------------|
| Personal Contacts<br>Whiteboards NEW                                                                                                    | Number \$              | Area ‡         | Number Type | Capability          | Assigned to                         | Number Status      |
| Recordings                                                                                                    | +44 1252 759150 🗉 🖉    | United Kingdom | Toll Number | Incoming & Outgoing | Custl Zoom<br>Ext. 802              | Normal             |
| Settings                                                                                                    | +972 3-765-5859 🗈 🧭    | Israel         | Toll Number | Incoming & Outgoing | Cust1 Zoom<br>Ext. 802              | Normal             |
| Reports                                                                                                    | Pege Size 15 - Total 2 |                |             |                     |                                     |                    |
| Dashboard<br>> User Management                                                                                                    |                        |                |             |                     |                                     |                    |
| Dashboerd<br>User Management<br>Device Management<br>Room Management<br>Workspaces Management                                                                                                 |                        |                |             |                     |                                     |                    |
| Deshboard<br>User Management<br>Device Management<br>Room Management<br>Workspaces Management                                                                                                 |                        |                |             |                     |                                     |                    |
| Dashboard<br>User Management<br>Device Management<br>Room Management<br>Workspaces Management<br>Phore System Management<br>Users & Rooms<br>Auto Receptionists                               |                        |                |             |                     |                                     |                    |
| Dashboerd<br>User Management<br>Device Management<br>Room Management<br>Workspaces Management<br>Workspaces Management<br>Users & Roome<br>Laers & Roome<br>Auto Receptionists<br>Call Oueues |                        |                |             |                     |                                     |                    |
| Dashboard<br>User Management<br>Device Management<br>Room Management<br>Workspaces Management<br>Phore System Management<br>Users & Rooms<br>Auto Receptionists                               |                        |                |             |                     |                                     |                    |

# 4 Removing the Management App

This procedure describes how to remove the Management app used to manage the permissions for the AudioCodes app to access the customer Zoom account.

#### To remove the Zoom app:

- 1. Open the Zoom Admin portal with customer credentials: <u>https://go.zoom.us/.</u>
- 2. In the Navigation pane, select Phone System Management > Phone Numbers and then click the Assigned tab.

| ZOOM Products S                             | olutions Resources Plans & Pricing                                                                                                    | Schedule                               | Join | Host ~    | Whiteboard |   |
|---------------------------------------------|----------------------------------------------------------------------------------------------------|----------------------------------------|------|-----------|------------|---|
| Meetings<br>Personal Contacts               | Assigned Unassigned Ported Cloud Peering                                                                                                    |                                        |      |           |            |   |
| Whiteboards NEW                             | Main Company Number: Set                                                                                                    |                                        |      |           |            |   |
| Recordings                                  | Add Import Export                                                                                                    |                                        |      |           |            |   |
| Settings                                    |                                                                                                    |                                        |      |           |            | _ |
| Reports                                     | Q Search                                                                                                    | Number Type (All)  V Assigned to (All) | ~    | Status (A | All) ·     | ~ |
| ADMIN                                       |                                                                                                    |                                        |      |           |            |   |
| Dashboard                                   | d and a second second sec |                                        |      |           |            |   |
| > User Management                           |                                                                                                    |                                        |      |           |            |   |
| > Device Management                         |                                                                                                    |                                        |      |           |            |   |
| Room Management                             |                                                                                                    | •                                      |      |           |            |   |
| Workspaces Management NEW                   | No Data                                                                                                    |                                        |      |           |            |   |
| <ul> <li>Phone System Management</li> </ul> |                                                                                                    |                                        |      |           |            |   |
| Users & Rooms                               |                                                                                                    |                                        |      |           |            |   |
| Auto Receptionists                          |                                                                                                    |                                        |      |           |            |   |
| Call Queues                                 |                                                                                                    |                                        |      |           |            |   |
| Shared Lines                                |                                                                                                    |                                        |      |           |            |   |
| Group Call Pickup                           |                                                                                                    |                                        |      |           |            |   |
| Phone Numbers                               |                                                                                                    |                                        |      |           |            |   |
| Provider Exchange                           | <b>~</b>                                                                                                    |                                        |      |           |            |   |

- 3. Unassign all assigned numbers.
  - Click each number

| Assigned Unassigned Ported | Cloud Peering  |             |                     |                                     |                                  |
|----------------------------|----------------|-------------|---------------------|-------------------------------------|----------------------------------|
| Main Company Number : Set  |                |             |                     |                                     |                                  |
| Add Import Export          |                |             |                     |                                     |                                  |
| Q Search                   |                |             | Num                 | mber Type (All) v Assigned to (All) | <ul> <li>Status (All)</li> </ul> |
| Number 🔹                   | Area 🛊         | Number Type | Capability          | Assigned to                         | Number Status                    |
| 01257 230853 🗉 🔗           | United Kingdom | Toll Number | Incoming & Outgoing | Cust8 Zoom<br>Ext. 802              | Normal                           |
| +972 3-654-5555 💽 😥        | Israel         | Toll Number | Incoming & Outgoing | Cust8 Zoom<br>Ext. 802              | Normal                           |
| +972 3-654-6666 🗉 🖉        | Israel         | Toll Number | Incoming & Outgoing | Cust8 Zoom<br>Ext. 802              | Normal                           |
| +972 3-654-8888 🗉 🗭        | Israel         | Toll Number | Incoming & Outgoing | Cust8 Zoom<br>Ext. 802              | Normal                           |
| +972 8-987-8787 🗉 🔗        | Israel         | Toll Number | Incoming & Outgoing | Cust8 Zoom<br>Ext. 802              | Normal                           |
| Page Size 15 - Total 5     |                |             |                     |                                     |                                  |

• Click **Unbind** to remove the number assignment.

| 01257 23085<br>Set Display Name | <b>3</b> e Ø                                   |
|---------------------------------|------------------------------------------------|
| Number Type                     | Toll Number                                    |
| Area                            | United Kingdom                                 |
| SIP Group                       |                                                |
| Capability                      | <ul> <li>Outgoing</li> <li>Incoming</li> </ul> |
| Assigned to                     | Cust8 Zoom (User) - Ext. 802 Edit Unbind       |
| Number Status                   | Normal                                         |

• Repeat the above for each assigned number.

4. Navigate to Advanced >App Marketplace.

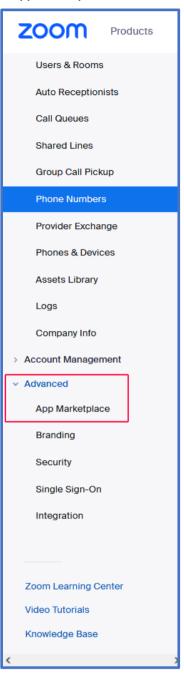

5. At the top left-hand corner of the screen, click the Manage link.

| ZOOM App Marketplace              |                                                |                                               | Q Search a published app De                  |
|-----------------------------------|------------------------------------------------|-----------------------------------------------|----------------------------------------------|
| Categories                        | Discover apps                                  |                                               |                                              |
| Analytics                         |                                                |                                               |                                              |
| Broadcasting & Streaming          | Explore 106 apps in Zoom App Marketplace.      |                                               |                                              |
| Business System Integrator        |                                                |                                               |                                              |
| CRM                               |                                                |                                               |                                              |
| Carrier Provider Exchange         |                                                |                                               |                                              |
|                                   |                                                | <b>e</b>                                      |                                              |
| Collaboration                     | MAKE YOUR MEETINGS MORE                        |                                               | Ops                                          |
| (  More                           | ORGAN IZ ED                                    | $\mathbf{w}$                                  | ips I                                        |
| Featured                          |                                                | Cornersione                                   |                                              |
| Ops                               | П                                              |                                               |                                              |
| Dev                               | <b>W</b>                                       | (formerstone                                  |                                              |
| QA                                |                                                |                                               |                                              |
| New                               |                                                |                                               |                                              |
| Our Picks                         | Dev                                            |                                               | Show All                                     |
|                                   | Dev Team                                       |                                               |                                              |
| DevOpsII                          |                                                |                                               |                                              |
| Elle                              | Zoom for Salesforce                            | . III                                         | LTI Pro                                      |
| Filters                           | By Zoom<br>Close business faster with          | By Zoom<br>Enables Zoom to be a LTI provider  | By Zoom<br>The Zoom LTI Pro app supports the |
| <ul> <li>App Types</li> </ul>     | Salesforce by seamlessly meeting               | supporting v1.1 of the LTI standard           | ability to schedule/join/manage              |
| C Zoom Apps 36                    | 🗆 🖽 🗞 Meetings, Webinars, Ph                   | D1 Meetings                                   | 다 💭 Meetings, Rooms                          |
| Integrations 70                   |                                                |                                               |                                              |
|                                   | Microsoft Teams                                | Slack                                         | Eloqua                                       |
| <ul> <li>Zoom Products</li> </ul> | By Zoom<br>Start, schedule, join Zoom meetings | By Zoom<br>Bring together two great solutions | By Zoom<br>Automate your marketing processes |
| Coom Meetings 57 Y                | Start, schedule, Join Zoom meetings            | bring together two great solutions            | Automate your marketing processes            |

6. In the Navigation pane, select Added Apps.

| ZOOM App Marketplace                                                           |              |                                                                                                    |                                                                                                    |                                                                                                    | Q Search a published app                                                                                       | Develop V Manage CZ    |
|--------------------------------------------------------------------------------|--------------|----------------------------------------------------------------------------------------------------|----------------------------------------------------------------------------------------------------|----------------------------------------------------------------------------------------------------|----------------------------------------------------------------------------------------------------|------------------------|
| PERSONAL APP MANAGEMENT Created Apps Added Apps Call Logs ADMIN APP MANAGEMENT | Created Apps |                                                                                                    | Status                                                                                                    |                                                                                                    | Туре                                                                                                    | Q Search<br>Works With |
|                                                                                | cust5_JWT    |                                                                                                    | Activated<br>Live on your account<br>Updated Dec 01, 2022 07-48 PM                                                                   |                                                                                                    | JWT<br>Intend to publish: No<br>Account Level                                                                  |                        |
| Apps on Account<br>App Requests<br>Permissions<br>Notifications                |              |                                                                                                    |                                                                                                    |                                                                                                    |                                                                                                    |                        |
|                                                                                | zoom         | About<br>Zoon Blog<br>Customers<br>Our Tean<br>Vhy Zoon<br>Features<br>Cateers<br>Integrations<br>Partners<br>Resources<br>Press | Download<br>Meetings Clerk<br>Zoon Rooms Clerk<br>Broweer Extension<br>Outlook Pag-In<br>Upon Pag-In<br>Phone/Pad App<br>Android App | Sales<br>1 888 799 9666<br>Contact Sales<br>Plans & Pricing<br>Request a Demo<br>Webinars and Events | Support<br>Test Zoom<br>Account<br>Support Center<br>Live Training<br>Fertiback<br>Contact Us<br>Accessibility |                        |

7. Click **Remove** adjacent to the AudioCodes app.

| ZOOM App Marketplace                    |                                |                              |                                            | Q Search a published app  | Develop Y Manage CZ |
|-----------------------------------------|--------------------------------|------------------------------|--------------------------------------------|---------------------------|---------------------|
| PERSONAL APP MANAGEMENT<br>Created Apps | Added Apps                     | App Info                     | Added by                                   | Shared Access Permissions | Q Sinneth           |
| Added Apps                              | - Carrie                       | ripp and                     | 50000 by                                   | and a more and a more a   |                     |
| Call Logs                               | AudioCodes Live for Zoom Phone | Account Level<br>Unpublished | Myself<br>Subscribed Oct 25, 2022 12:01 PM | Not Applicable            | Remove              |
| ADMIN APP MANAGEMENT                    |                                |                              |                                            |                           |                     |
| Apps on Account                         |                                |                              |                                            |                           |                     |
| App Requests                            |                                |                              |                                            |                           |                     |
| Permissions                             |                                |                              |                                            |                           |                     |
| Notifications                           |                                |                              |                                            |                           |                     |
| Notifications                           |                                |                              |                                            |                           |                     |

8. In the Remove App dialog, select the relevant reason for removing the app and then click **Remove**.

|               | ipp                                      | from your account?                           |        |
|---------------|------------------------------------------|----------------------------------------------|--------|
| e you sure yo | u want to remove this app t              | from your account?                           |        |
| ase choose y  | our remove reason:                       |                                              |        |
| Not working   | <ul> <li>Missing key features</li> </ul> | <ul> <li>Require additional setup</li> </ul> | Others |
|               |                                          |                                              |        |
| est           |                                          |                                              |        |
|               |                                          |                                              |        |
|               |                                          |                                              |        |
|               | the deletion of your data in (           | connection with your use of this app,        | please |
| •             | 2                                        | ,,,,,,,,,,,,,,,,,,,,,,,,,,,,,,,,,,,,,,,      |        |
|               | e app's developer.                       |                                              |        |
| contact the   | e app's developer.                       | ices in the Zoom Privacy Statement .         |        |
| contact the   | e app's developer.                       |                                              |        |
| contact the   | e app's developer.                       |                                              |        |

The App is removed from the customers' managed apps.

| ZOOM App Marketplace                                                                    |            |          |          | Q. Search a subfished app: Develop * Man | nage CZ |
|-----------------------------------------------------------------------------------------|------------|----------|----------|------------------------------------------|---------|
| PERSONAL APP MANAGEMENT<br>Created Apps<br>Added Apps<br>Call Logs                      | Added Apps | App Info | Added by | Q filearch<br>Shared Access Permissions  |         |
| ADMIN APP MANAGEMENT<br>Apps on Account<br>App Requests<br>Permissions<br>Notifications |            |          |          |                                          |         |

9. Please notify the AudioCodes Live **Partner** once you have removed the app and obtain approval for disconnection from the service according to the Statement of Work (SOW).

# 5 Troubleshooting and FAQ

AudioCodes is committed to providing customers and partners with the most comprehensive and qualified Customer Technical Support for AudioCodes products. We offer 24x7 or 9x5 remote support options. Our Global Support team provides highly technical expertise, local presence around the world, access to software updates and patches, and several different Hardware Replacement options including Repair and Return, Advance Hardware Replacement, as well as the 4-hour Managed Spares service. See the following link:

https://www.audiocodes.com/services-support/maintenance-and-support/audiocodes-customertechnical-support-acts

### International Headquarters

1 Hayarden Street, Airport City Lod 7019900, Israel Tel: +972-3-976-4000 Fax: +972-3-976-4040

#### AudioCodes Inc.

80 Kingsbridge Rd Piscataway, NJ 08854, USA Tel: +1-732-469-0880 Fax: +1-732-469-2298

Contact us: <u>https://www.audiocodes.com/corporate/offices-worldwide</u> Website: <u>https://www.audiocodes.com</u>

©2024 AudioCodes Ltd. All rights reserved. AudioCodes, AC, HD VoIP, HD VoIP Sounds Better, IPmedia, Mediant, MediaPack, What's Inside Matters, OSN, SmartTAP, User Management Pack, VMAS, VoIPerfect, VoIPerfectHD, Your Gateway To VoIP, 3GX, VocaNom, AudioCodes One Voice, AudioCodes Meeting Insights, and AudioCodes Room Experience are trademarks or registered trademarks of AudioCodes Limited. All other products or trademarks are property of their respective owners. Product specifications are subject to change without notice.

Document #: LTRT-26613

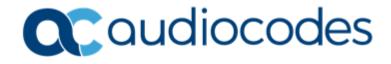